# Codonics Horizon Manualul utilizatorului

# GS/G2/G1

# Addendum

Manualul de utilizare Codonics Horizon

# **Addendum**

Rezumat

Cele mai recente versiuni ale Horizon® GS/G2/G1 Imager utilizează hardware și software care nu sunt compatibile cu versiunile anterioare. Este necesară noua versiune software 4.0.0

pentru a sprijini aceste schimbări. Cele mai recente versiuni sunt identificate de seria imager prefixul numărului 150C. Vă rugăm să contactați Codonics dvs.

pentru informații suplimentare.

NOTĂ: Horizon Imagers cu prefix de număr de serie 150C nu poate fi retrogradat la orice software anterior Versiune. Imagini cu un prefix de număr de serie, altul decât 150C nu poate avea software-ul lor actualizat la 4.0.0.

#### **Ce este acoperit în acest addendum**

Instrucțiunile operatorului pentru Horizon Imager sunt prevăzute în Manualul de utilizare al Horizon Imager. Acest lucru addendum acoperă funcționalitatea unică pentru cele mai recente versiuni ale imager-ului care rulează software-ul Versiunea 4.0.0 și înlocuiește secțiunile respective din manualul existent. Dacă specificate în acest addendum, pentru a opera imager puteți urmați instrucțiunile din Manualul de utilizare Al Horizon Imager.

# **Actualizarea etichetării de siguranță**

Cele mai recente versiuni ale imagerului au următoarele etichetare a siguranței actualizată:

• O nouă etichetă de avertizare a temperaturii, prezentată mai jos.

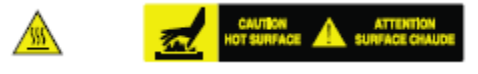

• Etichete cu vârf de cuțit de-a lungul vârfului imprimării termice cap de asamblare, prezentate mai jos.

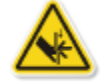

• Deoarece cele mai recente versiuni ale

include un cititor de coduri de bare, etichetele de siguranță cu laser nu sunt Necesare.

Figura următoare prezintă locațiile

etichete în cele mai recente versiuni ale imagerului.

Punct de vârf

etichetă de avertizare Temperatura etichetă de avertizare

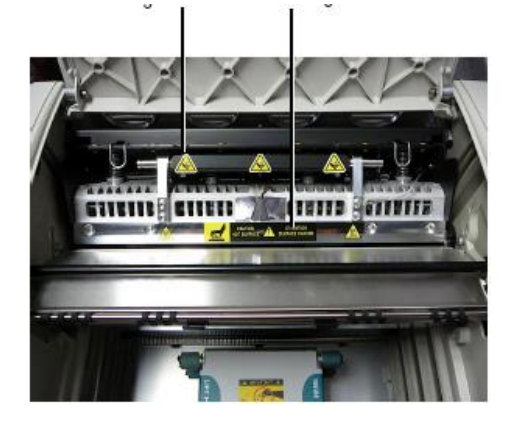

# **Media acceptată**

Cele mai recente versiuni ale imager-ului nu acceptă ChromaVista suport color. Numai tonuri de gri DirectVista media este acceptată. AVERTISMENT: Țineți mâinile departe de capul de imprimare mecanism de ridicare indicat de punctul de strângere etichetele de avertizare. În caz contrar, în vătămare corporală.

#### **Deschiderea capacului superior**

Cele mai recente versiuni ale imager-ului nu deschideți capacul superior atunci când utilizați **capacul deschis** meniul din meniul principal din panoul frontal. Acesta trebuie să deschis manual.

Cu toate acestea, înainte de a deschide manual capacul superior, ar trebui să selectați în continuare opțiunea deschidere meniu **Copertă de sus** pentru a asigurați-vă că capul de imprimare este retras. Apoi apăsați una dintre cele două versiuni verzi prezentate în figura următoare pentru a deschideți capacul de sus.

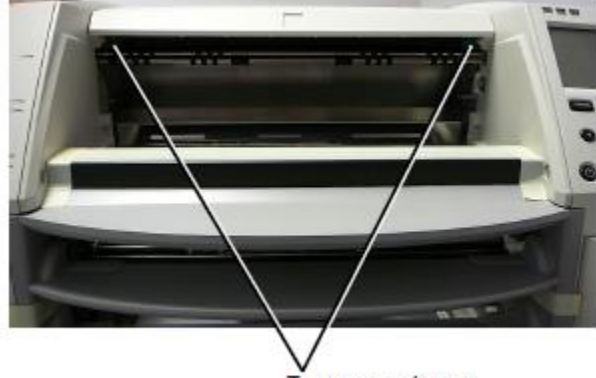

Top cover releases

NOTĂ: Capacul superior este încărcat cu arc. Așezați mâna ușor pe capacul superior înainte de a apăsa una dintre pentru a preveni deschiderea prea rapidă.

#### AVERTISMENT: Nu încercați să

învinge capacul superior senzor închis, care este pe peretele interior din dreapta al imagerului, prezentat în figura următoare. Acest lucru ar putea duce la Vătămare.

Top cover closed sensor

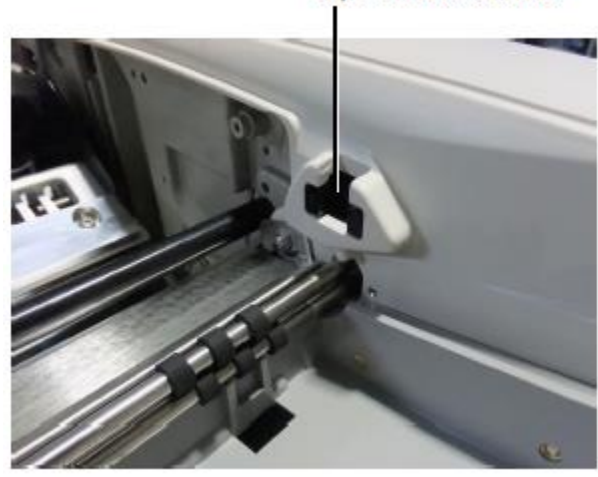

#### **Media ID**

• Cele mai recente versiuni ale imager-ului acceptă numai Sistem de autentificare media ID media. Ele nu suport citirea ID-urilor de etichete de coduri de bare pe suport casetă pentru a autentifica mass-media. • Spre deosebire de imaginile anterioare care au necesitat o dispozitivul extern care urmează să fie atașat la imager, Cititorul media ID este intern pentru imager. Mass-media ID-ul este detectat atunci când inserați o casetă media. În cazul în care caseta media este autentificată cu succes, mesajul de confirmare se afișează pe panoul frontal. • După citirea ID-ului media, caseta media poate se utilizează numai cu acel imager. Nu puteți utiliza casetă cu un alt imager.

NOTĂ: Dacă imagerul nu recunoaște ID-ul media de pe o casetă, contactați Codonics Suport tehnic. În cadrul cele mai recente versiuni ale imager, coduri de bare casetă media nu pot fi introduse manual pe panoul frontal.

#### **Primire tavă**

Cele mai recente versiuni ale imager includ doar un singur primi Tava. Mass-media trase de la oricare dintre sloturile de aprovizionare va fi plasate în această tavă de primire.

Pentru a elimina tava de primire:

1. Deschideți capacul de sus. Consultați "Deschiderea Acoperă."

2. Ridicați partea din față a tăvii de primire.

3. Scoateți tava de primire departe de imagine.

Lansări de acoperire de top

Senzor închis pentru capacul superior

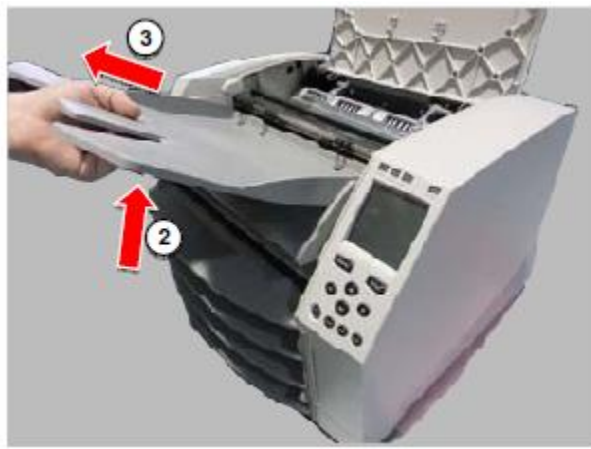

#### Imprimare poziții cap

Cele mai recente versiuni ale imager au două cap de imprimare Poziţii:

• Poziția de expediere, în care capul de imprimare este mai aproape de partea din spate a imaginii. Acest lucru trebuie utilizat înainte de expedierea imager-ului pentru a preveni deteriorarea imprimării cap sau rulmenți placate. Acesta ar trebui să fie, de asemenea, utilizat atunci când curățarea capului de imprimare sau a plăcii, deoarece poziția oferă mai mult spațiu între aceste componente pentru a face curățarea mai ușoară.

• Poziția de imprimare, în care capul de imprimare este poziționat mai aproape de placa, gata pentru imprimare. Modificarea poziției capului de imprimare

#### **Pentru a modifica poziția capului de imprimare:**

1. Dacă puterea imager-ului **Open Top Cover** este activată, selectați opțiune a meniului pentru a vă asigura că capul de imprimare este retras și trece la pasul următor. Dacă puterea imager-ului este oprită, trece la pasul următor.

2. Deschideți capacul superior apăsând una din cele două versiunile prezentate la "Deschiderea capacului superior". 3. Trageți în sus pe cele două mânere de eliberare, afișate în figura următoare și utilizați mânerele pentru a împinge cap de imprimare înapoi la poziția de expediere sau înainte de a pozițiade imprimare.

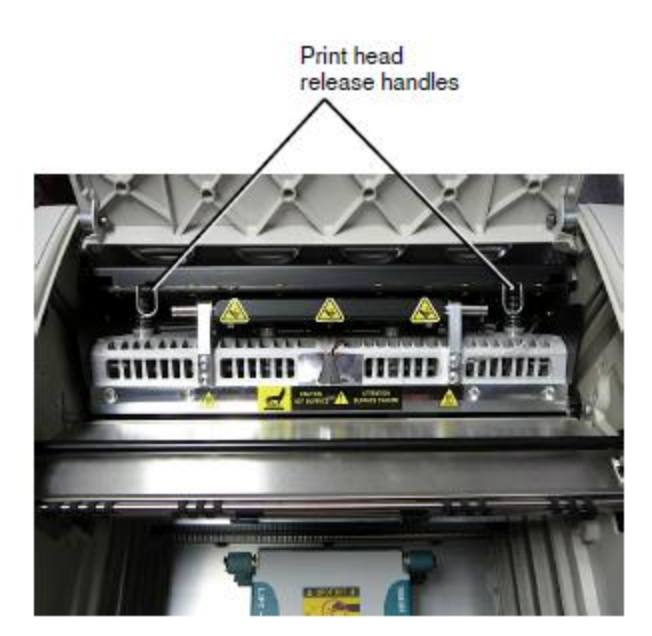

ATENȚIE: Poziționați capul de imprimare cu grijă. Nu aruncați capul de imprimare în Poziția. Acest lucru ar putea provoca daune.

4. Coborâți mânerele de eliberare pentru a bloca capul de imprimare în noua poziție.

#### **Curățarea capului de imprimare**

Înainte de curățarea capului de imprimare, trebuie să mutați manual la poziția de expediere. A se vedea procedura de mai sus sub "Schimbarea poziției capului de imprimare". În caz contrar, puteți urma procedura descrisă în "Curățarea capului de imprimare și nosepiece" în Orizont Manualul utilizatorului Imager.

Concentrația de alcool a tamponului de curățare Cap de imprimare este de 99% IPA.

# **Curățarea Platen**

Înainte de curățarea plăcii, trebuie să mutați manual cap de imprimare la poziția de expediere. Consultați procedura de mai sus, sub "Schimbarea poziției capului de imprimare". De asemenea, cele mai recente versiuni ale imager nu acceptă jogging platen de la panoul frontal. Când curățați platen, trebuie să utilizați degetele pentru a jog manual platen, astfel încât să puteți curăța întreaga suprafață. asigură-te că curățați zonele în care ați atins platen pentru a elimina orice ulei de pe degete. În caz contrar, puteți urma procedura descrisă în "Curățarea Platen și donator Ghid Bar" în Horizon Manualul utilizatorului Imager. Concentrația de alcool a tamponului de curățare Platen este 70% IPA.

#### **Film de calibrare**

Cele mai recente versiuni ale imager-ului nu acceptă calibrarea peliculei. Pentru a calibra filmul, trebuie să imprimați un de calibrare, utilizați un densitometru extern și introduceți un valoarea de reglare a calibrării. Pentru a calibra filmul pentru o casetă media: 1. Introduceți caseta media. Dacă setarea de preferință Auto Film Calible este setată la Activat, un film de calibrare este imprimat automat. (Pentru mai multe informații despre Auto Film Calibra setarea preferințelor, consultați Horizon Imager Manual tehnic.) Dacă setarea Auto Film Calibrat este setată la Dezactivat, pe panoul frontal navigați la și selectați

Opțiunea de imprimare a meniului corespunzătoare slotului în care se inserează caseta:

**Utilities…**

#### **Film Calibration… Cassette** *n***…**

#### **Calibration Print**

**Cap de imprimare**

ghidaje de lansare Filmul de calibrare include 16 blocuri în tonuri de gri cu o serie de densități optice. De asemenea, filmul de calibrare include numărul de slot pentru a identifica caseta pentru a care corespunde. 2. Măsurați cele 16 blocuri și de a identifica cele două blocuri care paranteză densitatea țintă de 1,30 OD. 3. Se calculează "blocul ajustat" valoare care ar fi necesare pentru a atinge 1,30 OD prin aplicarea liniară interpolare între cele două blocuri de paranteze" numerele atribuite. De exemplu: Blocul 10: OD = 1,29 Blocul 11: OD = 1,36 Valoare bloc pentru a atinge 1,30 OD = 10,1 sau 10,2 Pe panoul frontal, navigați la valoarea de calibrare meniul corespunzător fantei casetei:

#### **Utilities…**

#### **Film Calibration… Cassette** *n***… Calibration Print**

4. Utilizați tastele de incrementare și decrement de pe partea din față pentru a introduce valoarea blocului ajustat de la pasul 3. 5. Pentru a salva intrarea, apăsați tasta Enter.

> NOTĂ: Odată salvată, această valoare de calibrare se va aplica numai la această casetă. De asemenea, această valoare de calibrare va fi utilizat indiferent de slotul în care este introdusă această casetă.

Alegerea de a nu calibra o casetă media

Puteți alege să nu calibrați o casetă media nouă.

Dacă setarea Auto Film Calibrat este setată la Activat, o calibrare filmul va fi imprimat de pe casetă:

• Pentru a continua calibrarea, introduceți un

valoarea ajustată a blocului, astfel este descrisă în procedură Deasupra.

• Pentru a sări peste calibrare, apăsați butonul Pauză pentru a imprimanta este din nou pornită.

Dacă setarea Auto Film Calibrat este setată la Dezactivat, o calibrare filmul nu va fi imprimat, iar calibrarea nu va fi efectuate cu excepția cazului în care efectuați procedura de mai sus.

Dacă alegeți să nu calibrați o casetă media, valoarea de calibrare de la ultima casetă calibrată a se va utiliza tipul și dimensiunea suportului, dacă există unul. Altfel se va utiliza valoarea de calibrare implicită.

#### **Înlocuirea anvelopelor Pick**

Anvelope alege în cele mai recente versiuni ale imager poate fi Înlocuit.

Pentru a înlocui o anvelopă de culegere:

1. Coborâți imaginea.

2. Deschideți capacul de sus.

3. Localizați clema de fixare care fixează anvelopa axul.

4. Ridicați pe fila din partea de sus a clipului (1) și glisați clema lateral de la (adică perpendicular pe) axul (2), după se arată în figura următoare.

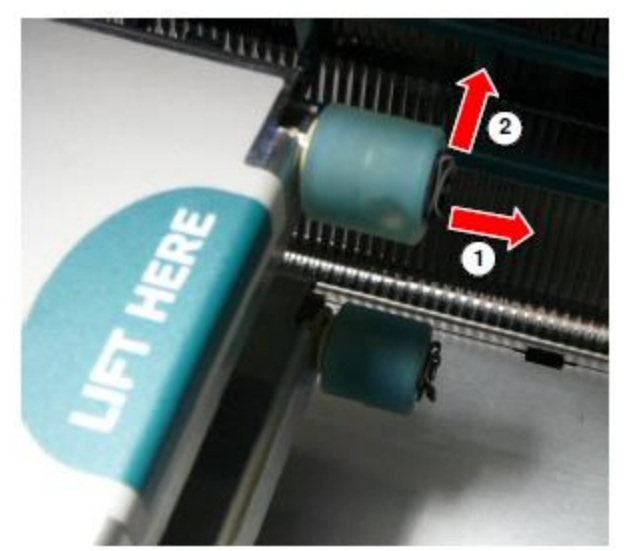

5. Glisați anvelopa pick de pe ax.

6. Pe noua anvelopă pick, localizați cele două crestături pe una partea laterală a anvelopei de culegere, prezentată în figura următoare. Aceste crestături se potrivesc peste două pini mici pe fiecare parte a axul.

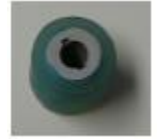

7. Orientarea anvelopei de ridicare cu partea crestată mai întâi, glisați anvelopa pick tot drumul pe ax, asigurându-vă că aliniați crestăturile cu axul Pins. 8. Cu fila clipului orientată spre anvelopa de culegere, glisați

clema de fixare lateral înapoi pe ax.

9. Utilizați un șervețel de curățare prevăzut cu

Imprimați kitul de curățare a capului sau utilizați

Casetă pentru a curăța anvelopa pick de orice ulei de la dvs. Degete.

# **Golirea unui blocaj de foaie**

Cu cele mai recente versiuni ale imagerului, calea foii prin intermediul imager a fost simplificată, deoarece există doar o tavă de primire. În afară de calea simplificată, gem foaie este aceeași ca și în versiunile anterioare ale Hardware.

#### **Depanare**

Pentru cele mai recente versiuni ale imager, există un nou motiv pentru un blocaj de foaie: Un blocaj de foaie poate apărea în cazul în care capul de imprimare este în poziția de expediere atunci când se încearcă imprimarea. Pentru a corectați această problemă, scoateți foaia blocată și deplasați capul de imprimare în poziția de imprimare (vezi "Schimbarea Imprimare poziție cap").

# **Locații de fabricație**

Horizon Imagers sunt fabricate atât în SUA, cât și în China. Consultați eticheta produsului din partea din spate a imaginii pentru a determina originea imager-ului. Asistență tehnică

Dacă apar probleme care nu sunt acoperite de prezentul act adițional, vă rugăm să contactați Codonics Suport tehnic în orice moment. Telefon: +1.440.243.1198 E-mail: support@codonics.com Site-ul: www.codonics.com